**Our Digital Future** MAGINE WHAT'S POSSIBLE.

**ieMR Advanced** 

# **Adding an Encounter**

# **PowerChart**

**Quick reference guide** 

An encounter is an episode of care that has been created to define a patient visit or to document advice given over the telephone. Most encounters will be generated automatically by another system (e.g. HBCIS), however some encounters are manually created in PowerChart.

There may also be times when encounters that are typically generated by another system will need to be created manually within PowerChart, for example during a major HBCIS system outage.

## **Adding an encounter**

1. Select the Conversation Launcher button from the PowerChart toolbar.

Medical Record Request CConversation Launcher B Documents (C) Access Management Office

#### The Person Mgmt: Conversation Launcher window will open.

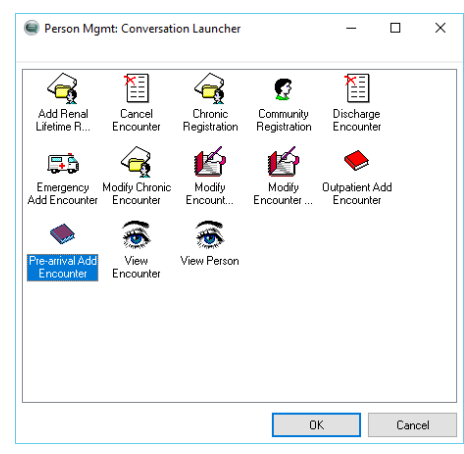

- 2. Select the appropriate encounter type.
- 3. Select OK.

The Person Search window will open.

4. Perform a search to return the patient to add the encounter.

**Note:** If the patient has never presented to an ieMR facility they must be registered in HBCIS first before an encounter can be created. Always follow local procedures to verify a patient's details in HBCIS for each visit.

5. Select the patient from the patient search results.

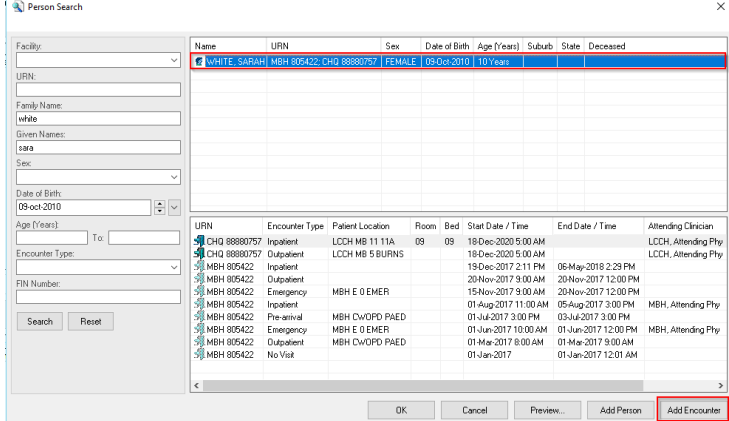

## 6. Select Add Encounter.

The Organization window will open.

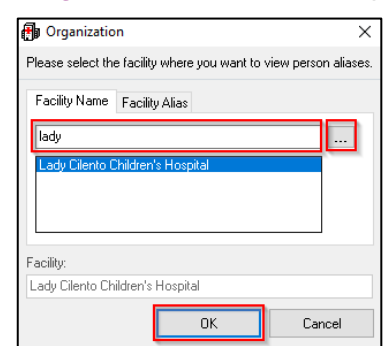

- 7. Enter a facility into the Facility Alias field.
- 8. Select the ellipsis  $\Box$  icon.

The facility will be matched and added to the list.

9. Select OK.

The Add Encounter window will open for the encounter type selected.

**Note:** Required fields for completion will be highlighted in yellow.

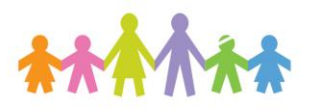

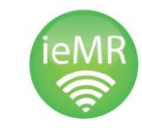

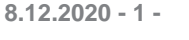

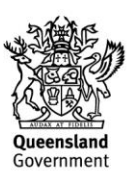

**Our Digital Future** MAGINE WHAT'S POSSIBLE.

#### **ieMR Advanced**

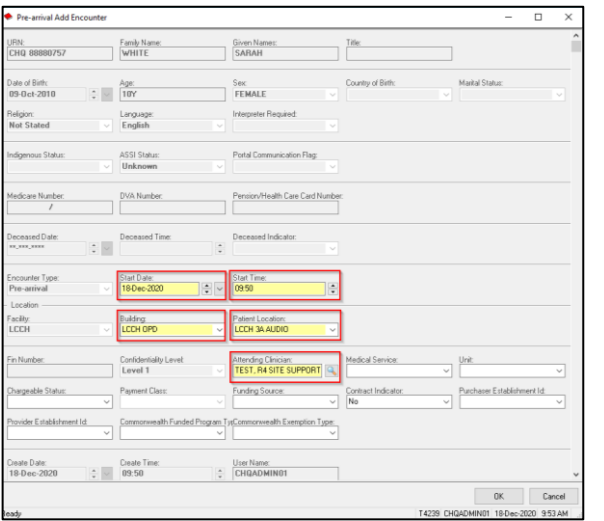

When creating Pre-Arrival Encounters ensure you enter:

- A location relevant to your service (referral location is the best option).
- a treating clinician relevant to the patient.

#### *If no fields are highlighted in yellow:*

- 10. Right click on a blank area of the window. A menu will appear.
- 11. Select Highlight Required Fields

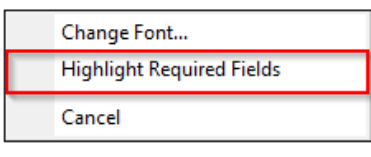

- 12. Complete the relevant fields for the encounter type selected. Complete as many fields as possible.
- 13. Select OK.

## The Document Selection window will appear.

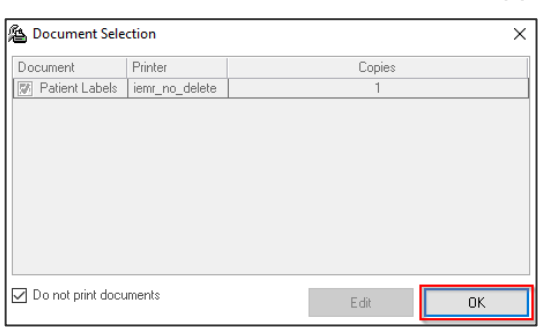

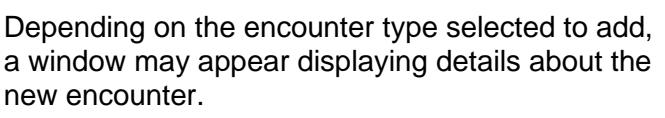

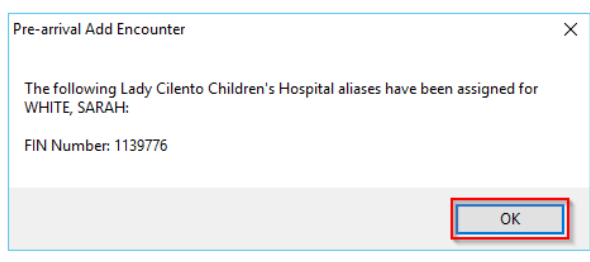

#### 14. Select OK

The encounter has now been added to PowerChart and patient identification labels can now be printed.

**Note:** The FIN Number is a unique identifier for that particular encounter. Record this number along with the patient name and medical record number on any documents to be sent for scanning into ieMR.

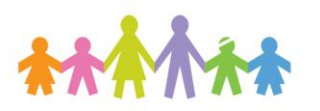

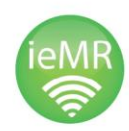

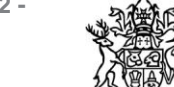

**Queensland** Government